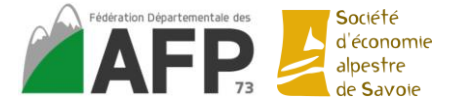

# **Mise en pratique**

## **GEOPORTAIL**

#### *Exercice 1 :*

*Un propriétaire demande où sont les parcelles qui lui appartiennent*

- $\triangleright$  Rechercher la localisation de votre AFP (commune, lieu-dit)
- $\triangleright$  Ajouter les fonds de carte :
	- o photographie aérienne
	- o limites administratives
	- o parcelles cadastrales
- ➢ Enregistrer la carte

*Codes de connexion [: seadelasavoie@gmail.com](mailto:seadelasavoie@gmail.com) ; mot de passe : formationfdafp* 

- ➢ Dessiner les contours de 3 parcelles en les nommant « Madame Durand »
- ➢ Mettre les parcelles en rouge (couleur de trait + couleur de remplissage)
- ➢ Ecrire sur la carte un titre « Parcelles de madame Durand »
- ➢ Enregistrer le croquis
- ➢ Enregistrer la carte en PDF

#### Exercice 2 :

L'AFP a un projet de travaux : captage, réseau d'adduction d'eau et reconquête pastorale

- $\triangleright$  Rechercher la localisation de votre AFP (commune, lieu-dit) / reprendre la localisation de l'exercice 1
- $\triangleright$  Ajouter / garder les fonds de carte :
	- o Photographie aérienne
	- o Limites administratives
	- o Forêts publiques
- ➢ Enregistrer la carte
- ➢ Dessiner :
	- o Un point de captage
	- o Un réseau d'adduction d'eau
	- o Une zone de reconquête
- ➢ Ecrire sur la carte un titre « Projet de travaux »
- ➢ Récupérer les mesures :
	- o Longueur du réseau
	- o Aire de la zone de reconquête
- $\triangleright$  Enregistrer le croquis
- ➢ Enregistrer la carte en PDF

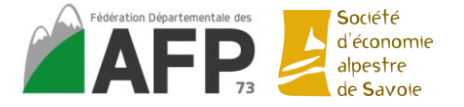

#### **PACK OFFICE : WORD, EXCEL ET POWER POINT**

# **EXCEL**

#### Exercice 3 :

Travail sur le cadastre

#### *Onglet « cadastre »*

- ➢ Ouvrir le tableur avec le cadastre
- ➢ Filtrer les données
	- 1. Classer par DNUPRO croissant
	- 2. Afficher seulement les parcelles du DNUPRO « N00241 »
	- 3. Afficher seulement les parcelles de « COMMUNE »
	- 4. POUR ALLER PLUS LOIN : Créer un tableau croisé dynamique permettant d'avoir la surface totale de landes, de pâtures, etc.

#### Exercice 4 :

Travailler sur le budget prévisionnel

*Onglet « Budget »*

- ➢ Remplir les sommes (cases jaunes)
- ➢ Mettre en page avec de la couleur, l'année concernée, l'AFP …

#### Exercice 5 :

Calcul à partir des loyers de l'année

*Onglet « Loyers »*

- $\triangleright$  Mettre des bordures au tableau
- ➢ Mettre les loyers en € avec deux chiffres derrière la virgule
- ➢ Calculer les sommes (cases jaunes)
- ➢ Calculer le loyer moyen à l'hectare (case violette)

Exercice 6 (pour aller plus loin) :

A partir d'une feuille de présence, calcul avec conditions

*Onglet « Liste de présence »*

➢ Calculer le nombre de personnes présentes et participant au repas

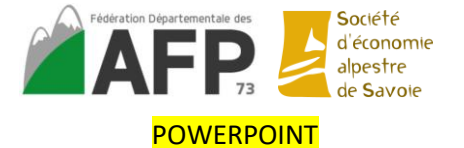

### Exercice 7 :

Créer une présentation avec différents éléments

- ➢ Créer une nouvelle présentation
- ➢ Sur la première diapo : ajouter un titre et un logo
- ➢ Créer des diapos pour :
	- o Le budget prévisionnel : à partir du document excel
	- o Les loyers : à partir du document excel
	- o La carte des travaux : à partir de la carte réalisée sur géoportail
- ➢ Créer une diapo avec : une photo et un lien vers une page internet
- ➢ Ajouter des transitions entre les diapos, des animations sur les textes / images